## IP カメラ SD 録画の設定と録画再生

## 録画設定

1. カメラに MicroSD を挿入します。 ※カメラの型番によって MicroSD の挿入箇所は異なります。

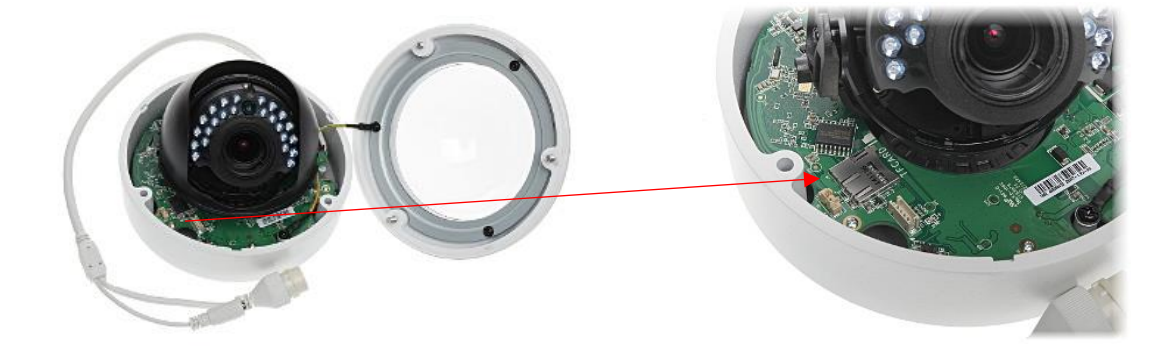

2. IE にて(インターネットエクスプローラー)カメラの IP アドレスを入力してアクセスします。 アクセス後、カメラのユーザ名、パスワードを入力してログインをクリックします。

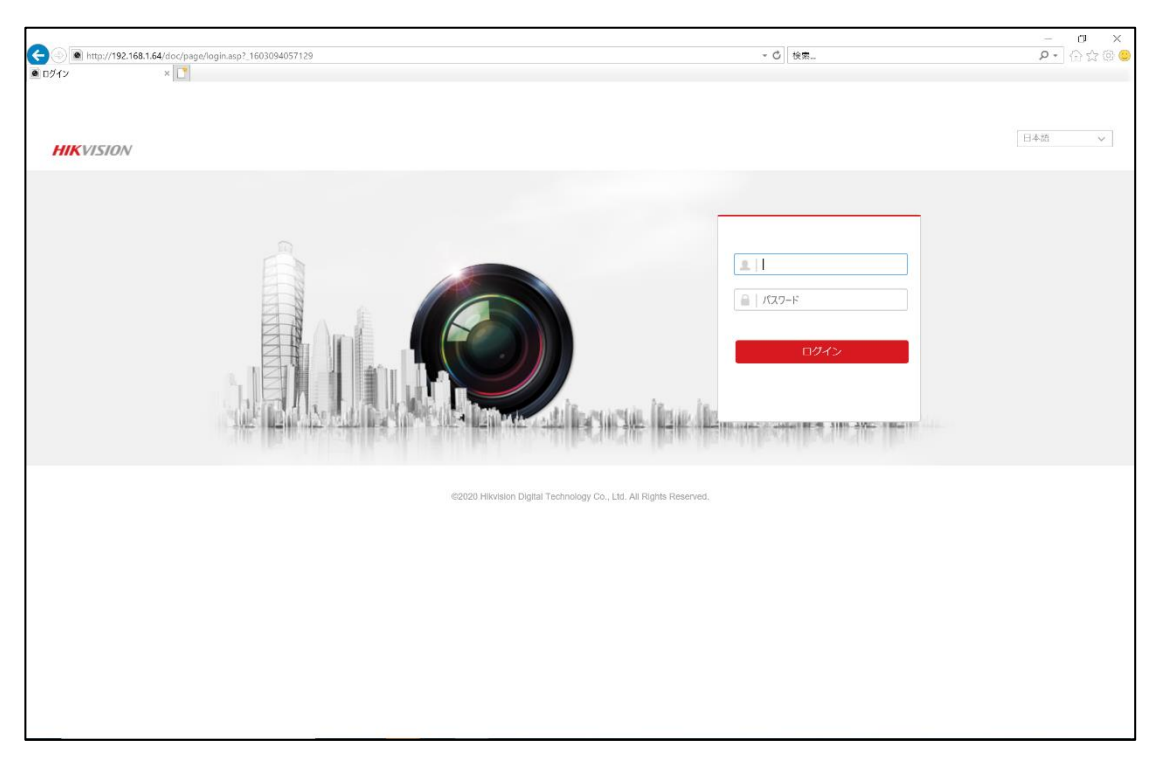

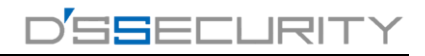

3. 環境設定をクリックします。

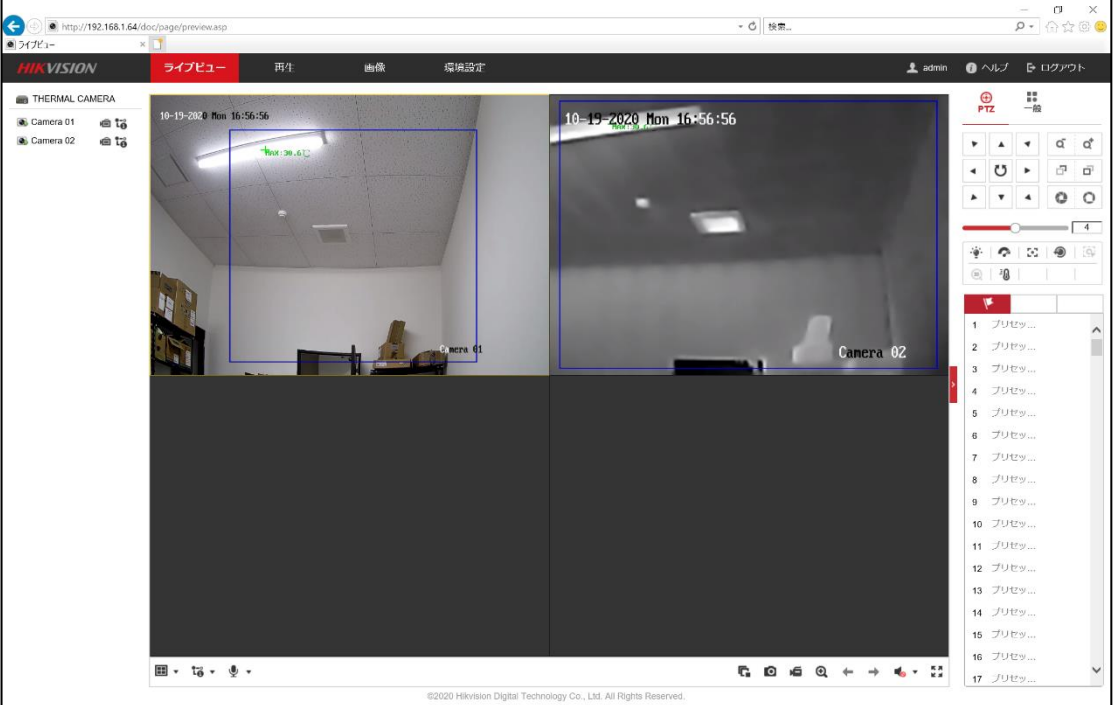

4. 時刻設定を行います。

システム>システム設定>時間設定まで進み、タイムゾーンを「東京、大阪・・・」に変更します。 その後赤枠の箇所が現在の時刻になっていない場合、はをクリックして時刻を設定するか、 コンピューターの時間と同期します。にチェックを入れてください。

※コンピューターの時間と同期しますにチェックが入っている場合、はでの時刻設定はでき ません。

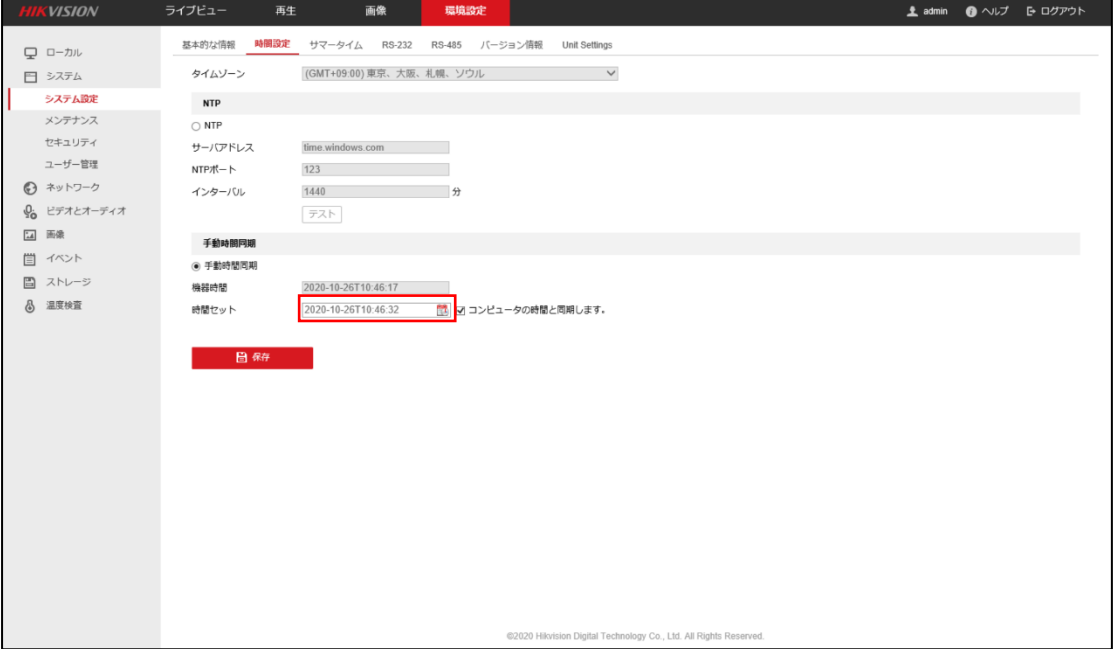

5. ストレージ>ストレージマネジメント>HDD マネジメントまで進みます。 ステータスの箇所が未フォーマットになっている場合は、チェックを入れてフォーマットをクリ ックしてください。

HDD をフォーマットしますか?のメッセージが表示されますので「はい」をクリックしてくださ い。

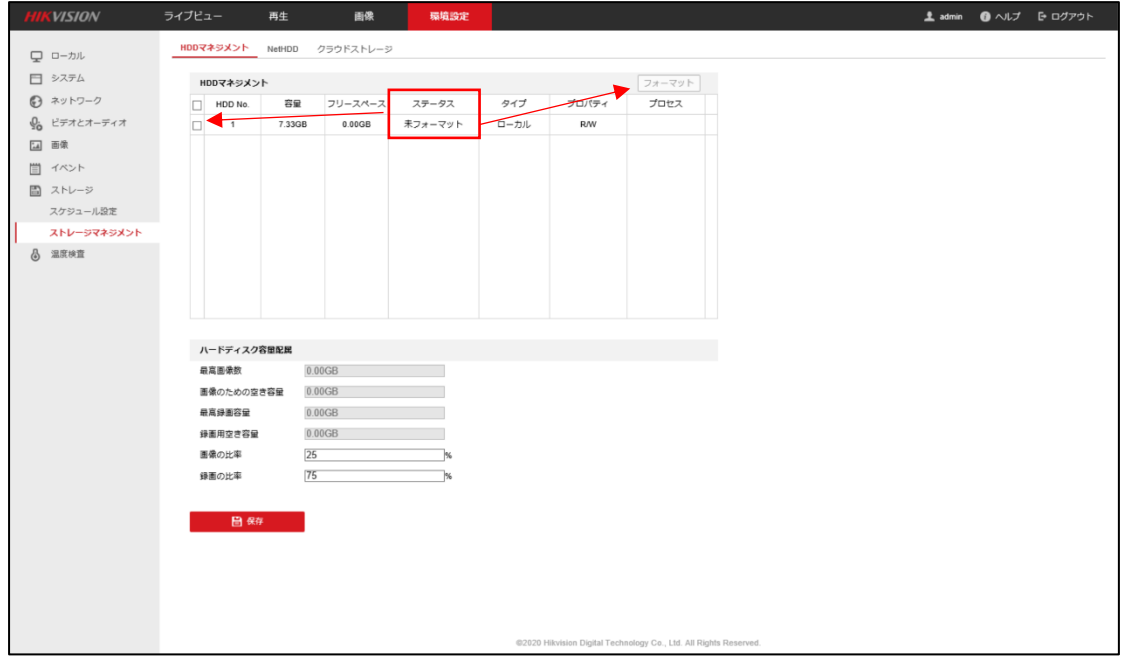

6. フォーマットが完了するまで待機します。

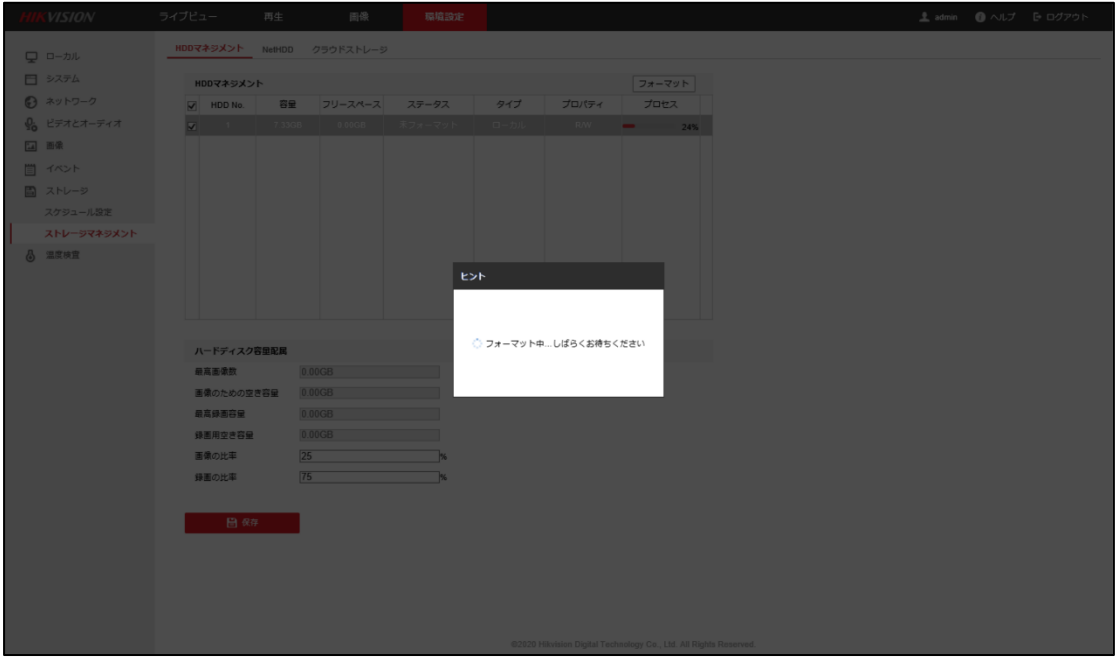

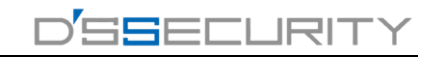

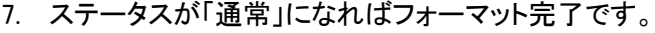

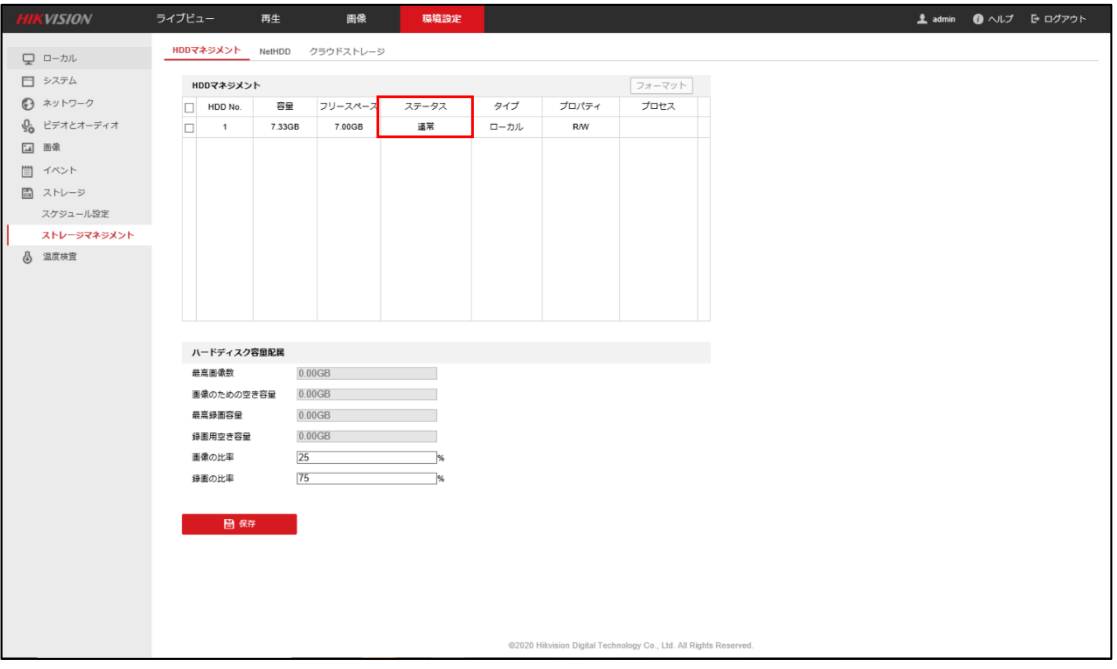

8. 9 初期設定ではイベント録画の設定になっていますので変更を行う場合は、「全てを削除す る」をクリックしてスケジュールを空にします。

※初期設定では有効の箇所にチェックが入っていますが入っていない場合チェックを入れ てください。

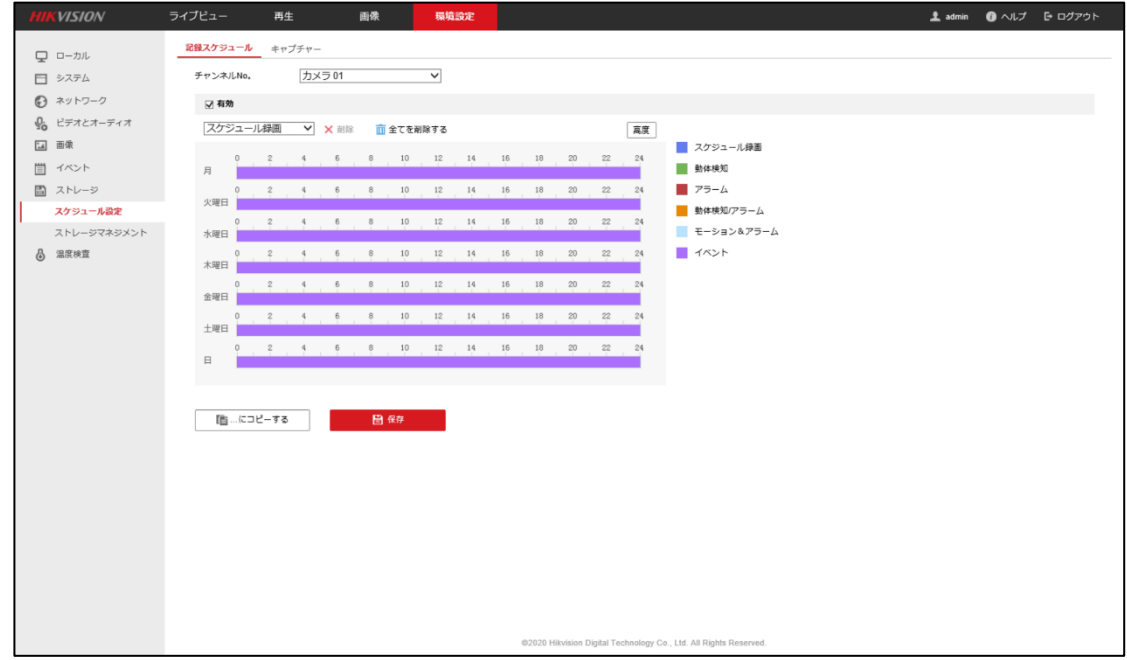

9. 設定を行うスケジュールを選択します。スケジュール録画の箇所をクリックしてドロップダウ ンからスケジュールを選択します。

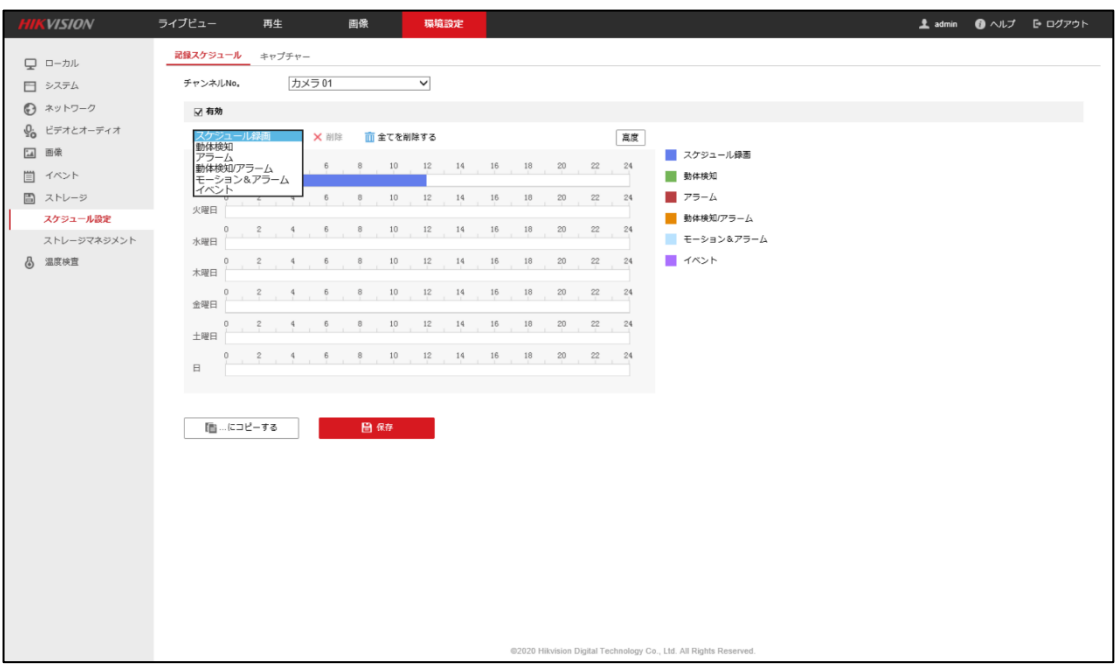

10. スケジュールはマウスをドラッグして色を塗りつぶします。

■をクリックしてスケジュールをコピーすることも可能です。 色を塗りつぶしたスケジュールをクリックすることで細かな時刻設定も可能です。

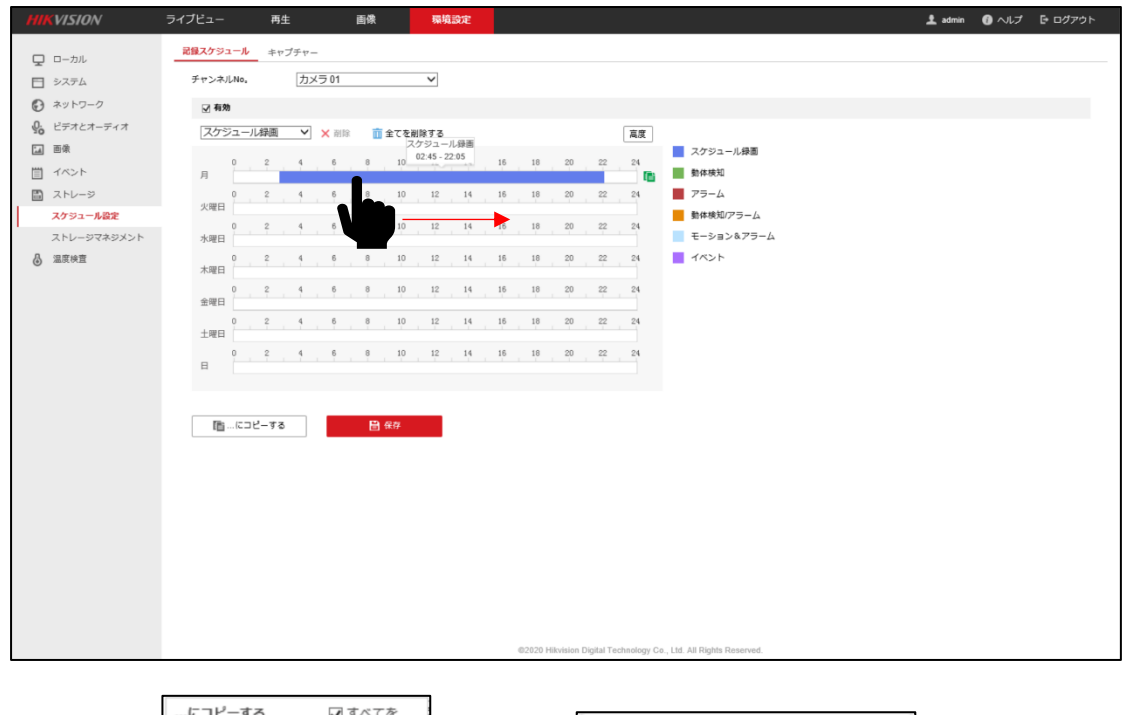

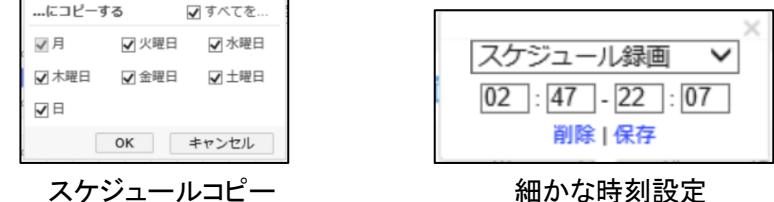

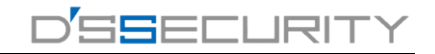

11. スケジュールの設定が終わった場合、「保存」をクリックして設定を保存します。

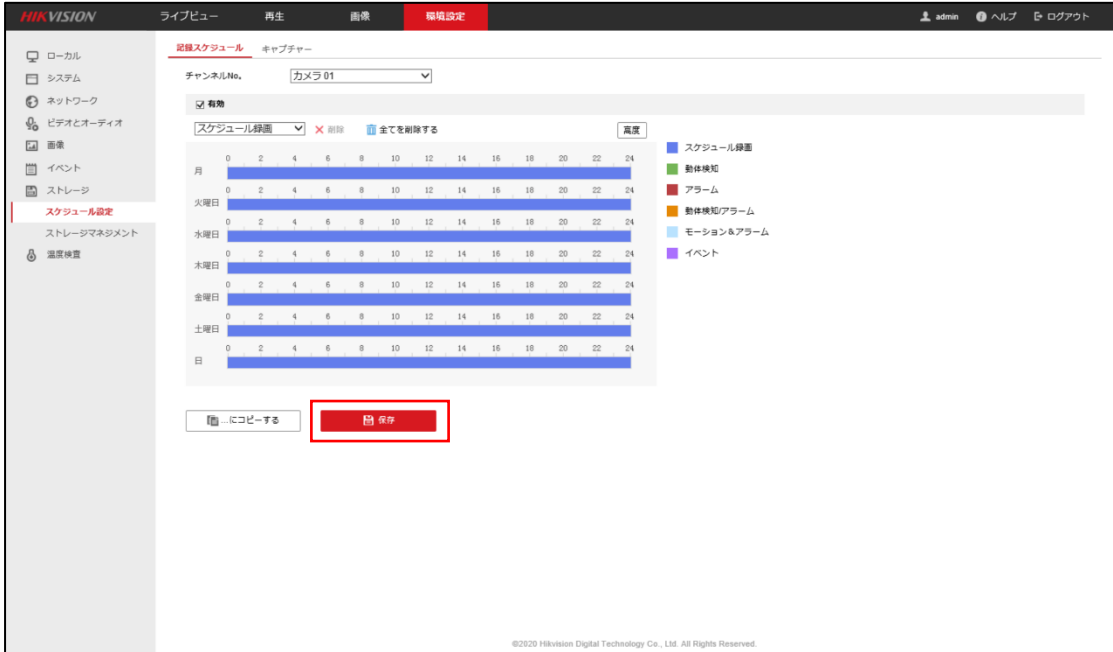

スケジュールの種類について

- ■スケジュール録画・・・24 時間フルで録画を行います。
- ■動体検知録画・・・映像の中に動きがあった時に録画を行います。
- ■アラーム・・・デバイスに接続している外部アラーム機器が連動した時に録画を行います。
- ■動体検知/アラーム・・・動体検知もしくはアラームが連動した時に録画を行います。
- ■動体検知&アラーム・・・動体検知とアラームが連動した時に録画を行います。
- ■イベント・・・環境設定の項目「イベント」が発生した時に録画を行います。

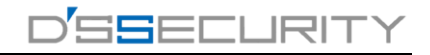

## 録画再生

1. 再生をクリックします。

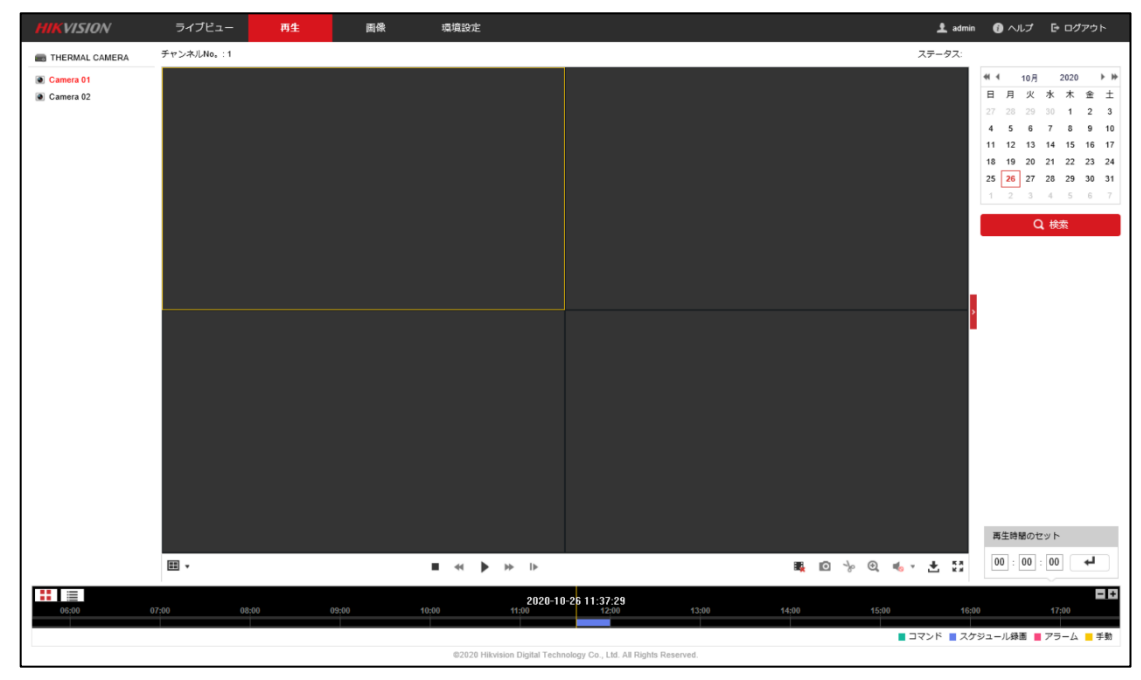

2. ▶ をクリックして録画再生を行います。

録画データのダウンロードを行う場合は、赤枠のダウンロードをクリックします。

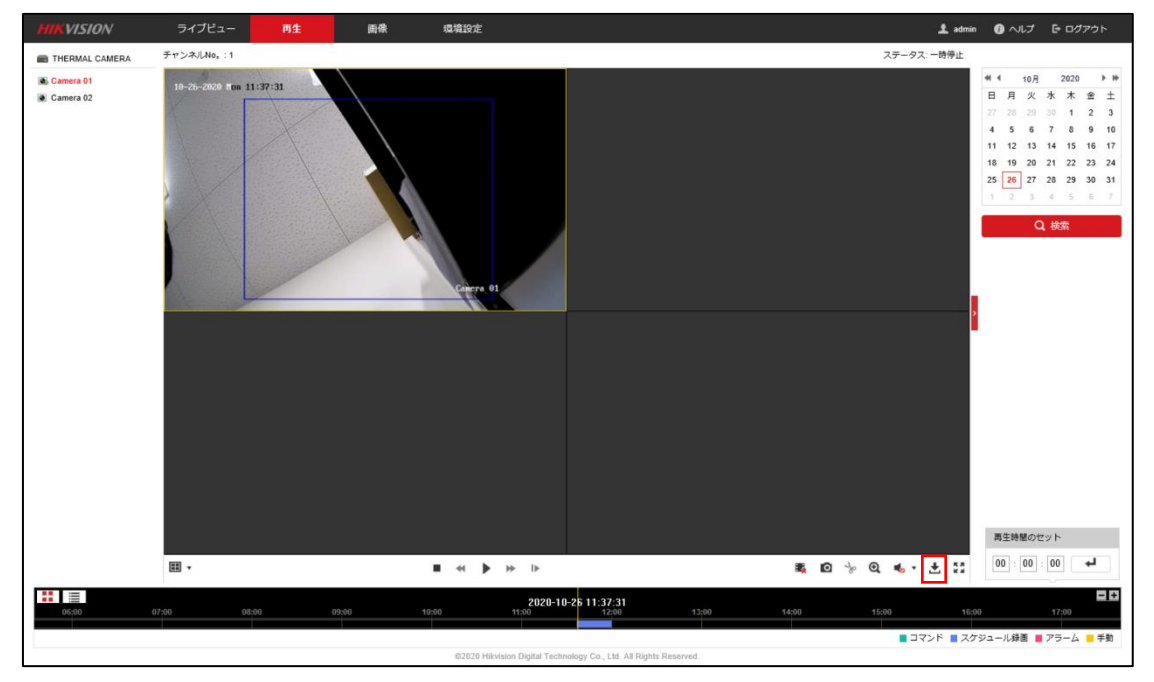

3. チャンネル No、ファイルタイプ、開始/終了時刻を選択し「検索」をクリックします。

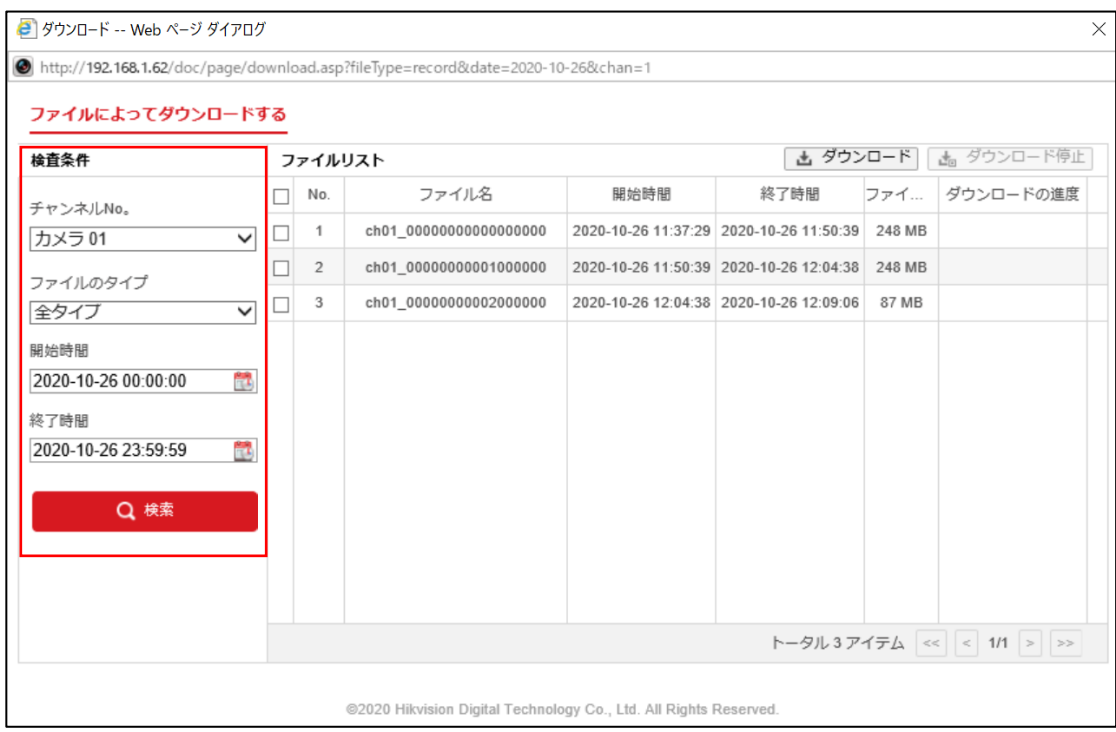

## 4. ダウンロードを行うファイルにチェックを入れてダウンロードをクリックします。

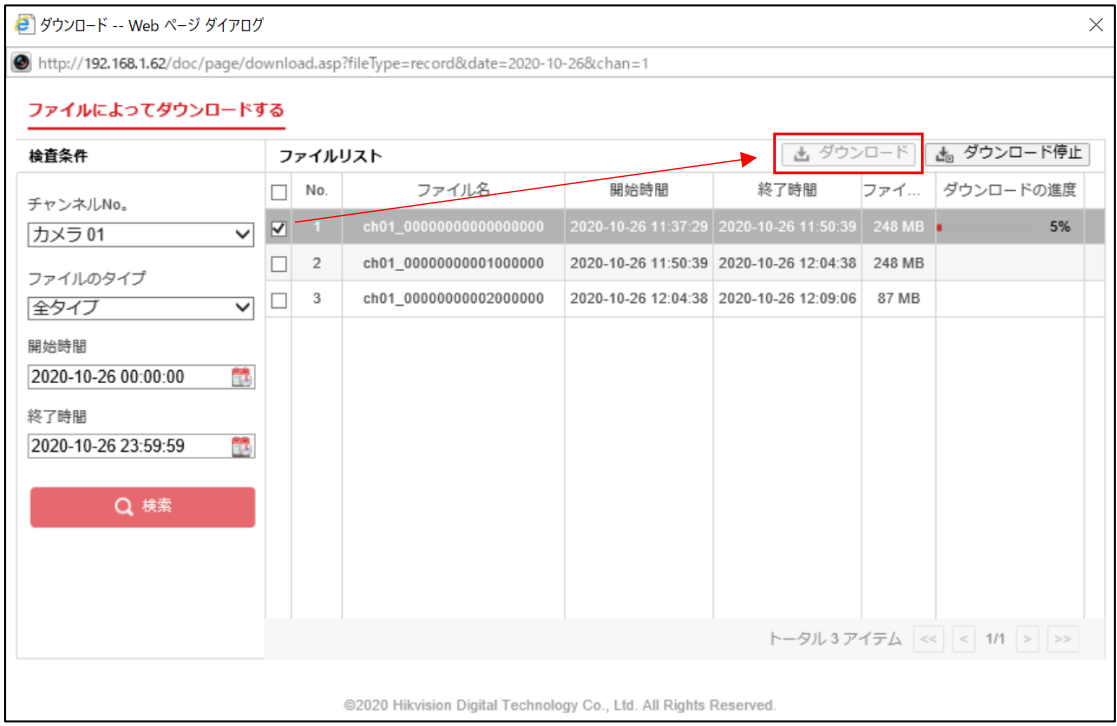

録画再ファイルがダウンロードできない場合

1. IE ブラウザの (ツール)をクリックします。 インターネットオプション>セキュリティまで進み保護モードを有効にするの項目の チェックを外して適用をクリックします。

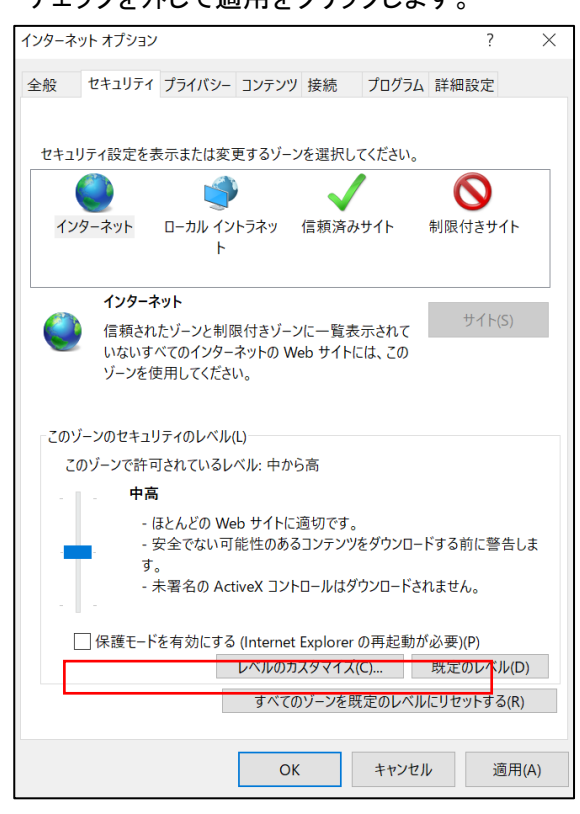

2. IE のアイコンを右クリックして「管理者として実行」 ※IE を右クリックしても項目がない場合は、Shift を押しながら右クリックしてください。

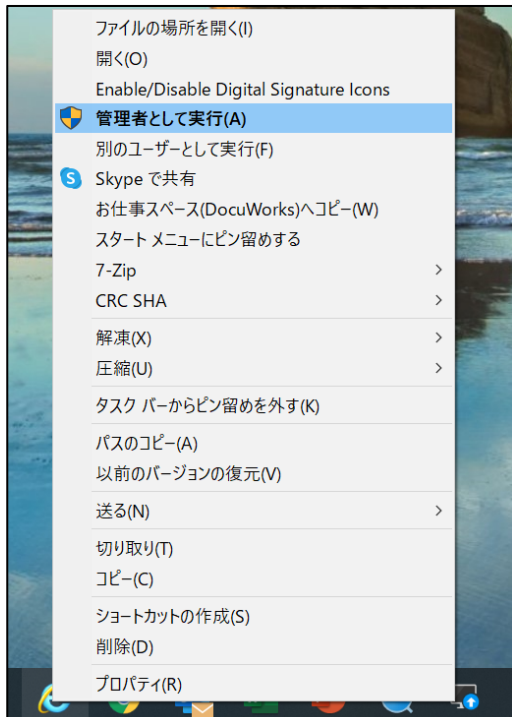